# Deliver print ready PDF's for conferences

This document contains a recipe for creating correct print ready PDF's.

Please find the correct program, Indesign or Illustrator, and follow the three steps.

If you have any questions, please contact us: print@macsimum.no

## Wall measurements

1-meter: (BxH) 947 x 2510mm 2-meter: (BxH) 1947 x 2510mm 3-meter: (BxH) 2891 x 2510mm 4-meter: (BxH) 3891 x 2510mm *4-meter: (BxH) 4002 x 4010mm\** 6-meter: (BxH) 6002 x 2510mm *6-meter: (BxH) 6002 x 4010mm\* 10-meter: (BxH) 10002 x 4010mm\*\* 12-meter: (BxH) 12002 x 4010mm\*\*\** 

\* Measurement for restaurant walls
 \*\* Measurements for 10m conceptstand.
 \*\*\* Measurements for 12m restaurantwall.

| New Document                           |          |             |                    |               |  |  |  |
|----------------------------------------|----------|-------------|--------------------|---------------|--|--|--|
| Document Preset:                       | [Custom] |             | \$                 | ОК            |  |  |  |
| Intent:                                | Print    |             | ÷                  | Cancel        |  |  |  |
| Number of Pages: 1<br>Start Page #: 1  |          | Facing P    | ages<br>Text Frame | Save Preset   |  |  |  |
| Page Size: [Custo                      | m]       | <b>*</b> ]— |                    | Fewer Options |  |  |  |
| Width: + 1947<br>Height: + 2510        |          |             |                    |               |  |  |  |
| Columns<br>Number: +1                  |          |             |                    |               |  |  |  |
| Margins<br>Top: 🔹 0 m<br>Bottom: 🔹 0 m |          |             |                    |               |  |  |  |
| Bleed and Slug —                       |          |             |                    |               |  |  |  |
| Тор                                    | Bottom   | Left        | Right              |               |  |  |  |
| Bleed: 15 mm                           | 15 mm    | 15 mm       | 15 mm 🕽            |               |  |  |  |
| Slug: 0 mm                             | 0 mm     | 0 mm        | 0 mm 📳             |               |  |  |  |

#### 1 Make sure your measurements and bleed is correct.

| 000                                                                                       |            | Save As               | •  |   |        |                            |  |  |
|-------------------------------------------------------------------------------------------|------------|-----------------------|----|---|--------|----------------------------|--|--|
| Save As: Partnernavn_1947x2510mm_100%                                                     |            |                       |    |   |        |                            |  |  |
|                                                                                           | Partner    |                       | \$ | Q |        |                            |  |  |
| FAVORITES  Topbox  A Applications  Desktop  Documents  Downloads  Movies  Music  Pictures | Name       | _1947x2510mm_100%.pdf |    |   |        | Date Modified v<br>2:30 PM |  |  |
| Format: InDesign CS6 document ÷                                                           |            |                       |    |   |        |                            |  |  |
| Hide extension                                                                            | New Folder |                       |    |   | Cancel | Save                       |  |  |

2 Include company, size and production percentage in the file name when storing your file.

# Print ready PDF's in Indesign

## **1. NEW DOCUMENT**

(command/ctrl + N OR File > New Document)

1.1 Make sure the measurements are correct according to your stand. (See "Wall Measurements")
1.2 Specify the Bleed to 15mm.
(Large walls may need to be created i 50, 25 or 10 percent. Specify Bleed accordingly)

Note! If you've already have created a document, you may edit the same settings here: alt+command+P OR File > Document Setup

#### 2. SAVE: DOCUMENT - FILE NAME

(command+shift+S or File >Save as)

- 2.1 Include three elements:
- Company Name
- Width x Height in mm
- Percentage\*

Name example: MacsimumEvent\_1947x2510mm\_100%.indd

\* Large walls may need to be created in 50, 25 or 10 percent.

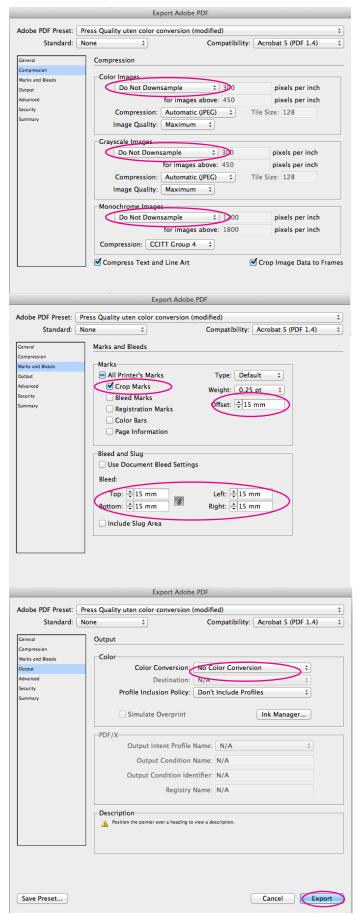

3 Make sure that the Compression, Marks & Bleed and Output are set as specified above.

#### **3. EXPORTING TO PDF, INDESIGN**

(command/ctrl + E OR File > Export)

**3.1** Compression: Set "Do Not Downsample" as shown in figure 1.

Minimum image resolution is 72ppi in 100%. When creating the file in 50%, the pictures must be 144ppi or more. In 10%, the pictures must be 720ppi.

**3.2** Marks and Bleed:

- Check/select Crop Marks
- Specify Offset to 15mm
- Set Bleed to 15mm

No other marks are necessary!

If you work in 50%, use 7,5mm If you work in 10%, use 1,5mm

**3.3** Output: Set Colour Conversion to "No Colour Conversion".

This setting depends on the use of CMYK as colour space.

SEND PRINT READY PDF'S OR PRODUCTION QUESTIONS TO:

print@macsimum.no

# Print ready PDF's in Illustrator

## **1. NEW DOCUMENT**

(command/ctrl + N OR File > New Document)

1.1 Make sure the measurements are correct according to your stand. (See "Wall Measurements")
1.2 Specify the Bleed to 15mm in a 100 percent document (Large walls may need to be created i 50, 25 or 10 percent. Specify Bleed accordingly)

1.3 Set Colour Mode to CMYK

Note! If you have created your document already, you may edit the Bleed setting: alt+command+P OR File > Document Setup (In new versions, you can use Artboard Tool to set/ edit the measures.)

New Document Name: Partnernavn\_1947x2510mm\_100% Profile: [Custom] 물자파 nber of Artboards: ≑ 1 Size: [Custom] Width: 1947 mm Units: Millimeters Height: 2510 mm Orientation: 👫 🏠 
 Top
 Bottom
 Left
 Right

 Bleed:
 15 mm
 15 mm
 15 mm
 3
 Advanced Color Mode: CMYK Raster Effects: High (300 ppi) Preview Mode: Default Align New Objects to Pixel Grid Cancel

1 Make sure your measurements and bleed is correct.

## 2. SAVE DOCUMENT - FILE NAME

(command+shift+S or File >Save as)

2.1 Include three elements:

- Company Name
- Width x Height in mm
- Percentage\*

Name example: MacsimumEvent\_1947x2510mm\_100%.indd

\* Large walls may need to be created in 50, 25 or 10 percent.

| 000                                       | Save A                 | ls            |                                   |  |  |  |  |
|-------------------------------------------|------------------------|---------------|-----------------------------------|--|--|--|--|
| Save As: Partnernavn_1947x2510mm_100%.pdf |                        |               |                                   |  |  |  |  |
|                                           | 🛛   IIIII 📰 🔻 🚞 Partne | er 🗍          | Q (                               |  |  |  |  |
| FAVORITES                                 | Name                   |               | <ul> <li>Date Modified</li> </ul> |  |  |  |  |
| Dropbox                                   |                        |               |                                   |  |  |  |  |
| Applications                              |                        |               |                                   |  |  |  |  |
| Desktop                                   |                        |               |                                   |  |  |  |  |
| Documents                                 |                        |               |                                   |  |  |  |  |
| Ownloads                                  |                        |               |                                   |  |  |  |  |
| Movies                                    |                        |               |                                   |  |  |  |  |
| 🎜 Music                                   |                        |               |                                   |  |  |  |  |
| Pictures                                  |                        |               |                                   |  |  |  |  |
|                                           |                        |               |                                   |  |  |  |  |
| Format:                                   | Adobe PDF (pdf)        | \$            | >                                 |  |  |  |  |
|                                           | Use Artboards          | All ORange: 1 |                                   |  |  |  |  |
| New Folder                                |                        | Ca            | ncel Save                         |  |  |  |  |

2 Include company, size and production percentage in the file name when storing your file.

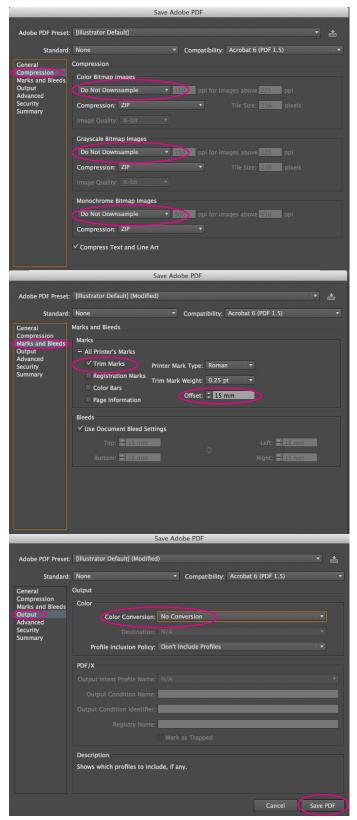

3 Make sure that the Compression, Marks & Bleed and Output are set as specified above.

#### 3. SAVE AS PDF FROM ILLUSTRATOR

(command+shift+S OR File >Save as)

In illustrator you save, instead of export, to PDF. Choose Adobe PDF as format.

**3.1** Compression: Set "Do Not Downsample" as shown in figure 1.

Minimum image resolution is 72ppi in 100%. When creating the file in 50%, the pictures must be 144ppi or more. In 10%, the pictures must be 720ppi.

**3.2** Marks and Bleeds:

- Check/select Trim Marks
- Specify Offset to 15mm
- Set Bleed to 15mm

Other marks are not necessary!

If you work in 50%, use 7,5mm If you work in 10%, use 1,5mm

**3.3** Output: Set Colour Conversion to "No Colour Conversion".

This setting depends on the use of CMYK as colour space.